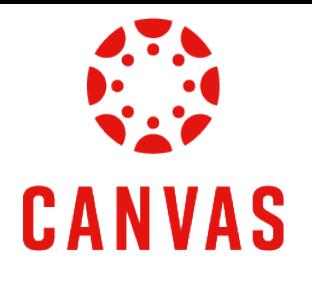

# How to Submit your Assignments

## [Play Video](https://watch.liberty.edu/media/t/1_xm7nvlua?_gl=1*1j2agbg*_ga*MTc5OTg4NzAzOC4xNzIwNzk2NTU4*_ga_YK8WH8QD6R*MTcyMTEzMTYzOC40LjEuMTcyMTE1NzI5Ny41MC4wLjA.*_gcl_au*MzM3NzUxMTE5LjE3MjA4MDA0ODM.*_ga_T1DG1LRPCP*MTcyMTEzMTYzOC40LjEuMTcyMTE1NzI5Ny41MC4wLjA.*_ga_2PCQKRXS77*MTcyMTEzMTgzMC41LjEuMTcyMTE1NzAwMi4wLjAuMA..)

### Introduction

This training document will demonstrate How to Submit Assignments within a Canvas course.

#### Instructions

Step 1: Once you are ready to submit an assignment in Canvas, locate your assignment in the **Apply** section of the module. Click on the **assignment title** to begin the submission process.

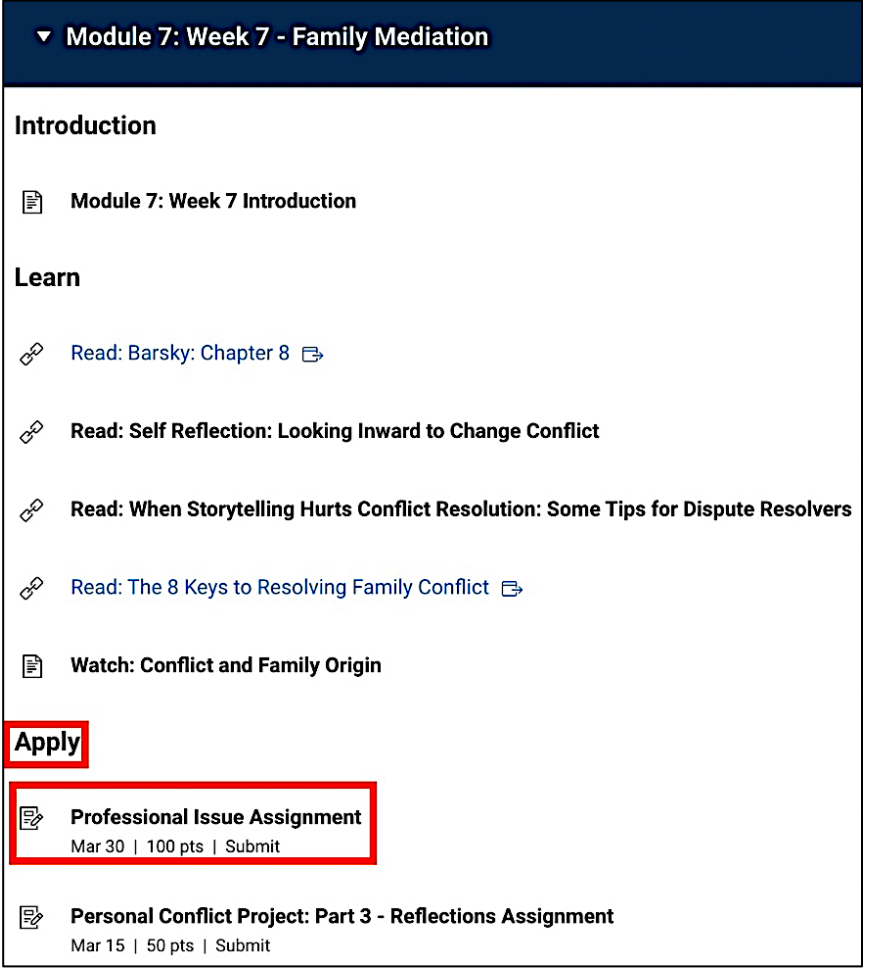

Step 2: At the top of the assignment page, you will see important information, such as the **Title of the Assignment**, the **Due Date**, the **Number of Attempts**, and your **Next Steps**.

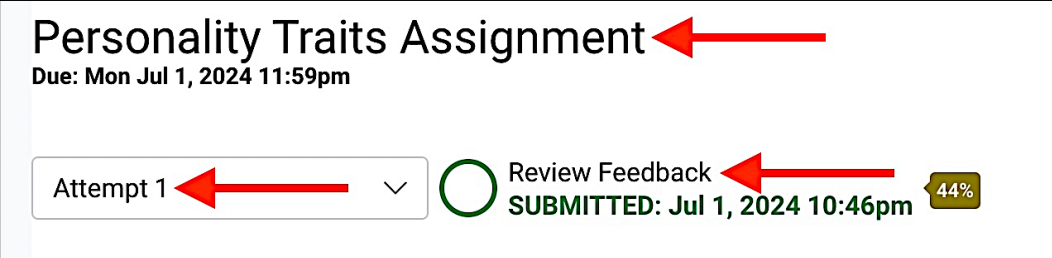

#### Step 3: Review the **Details** section for the **Assignment Instructions**, **Turnitin Information**, and the **LUO Submission Policy**. If your assignment includes a template and/or example, review these documents too.

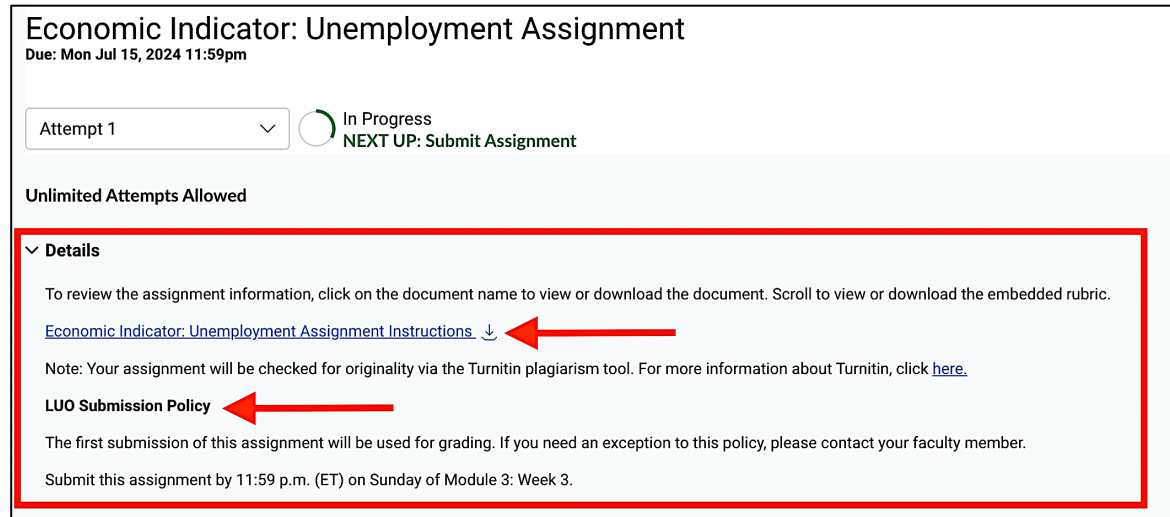

Step 4: Scroll down to review the **Grading Rubric**.

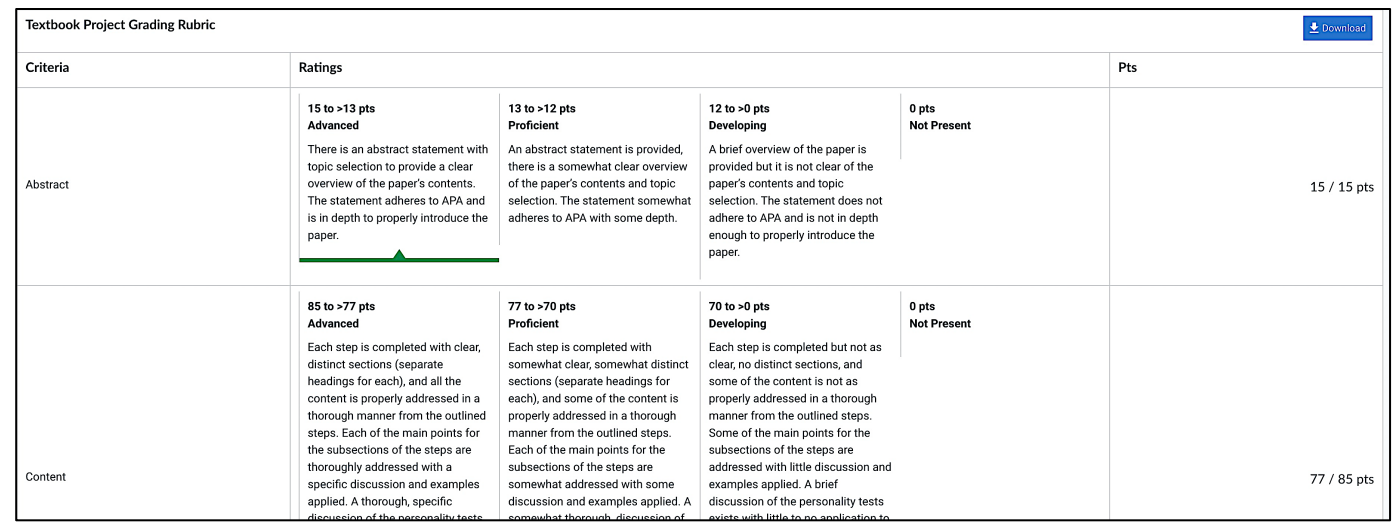

Step 5: Use the **Submission Portal** to submit your assignment. You can submit your assignment by dragging and dropping your file or clicking **Choose a file to upload**.

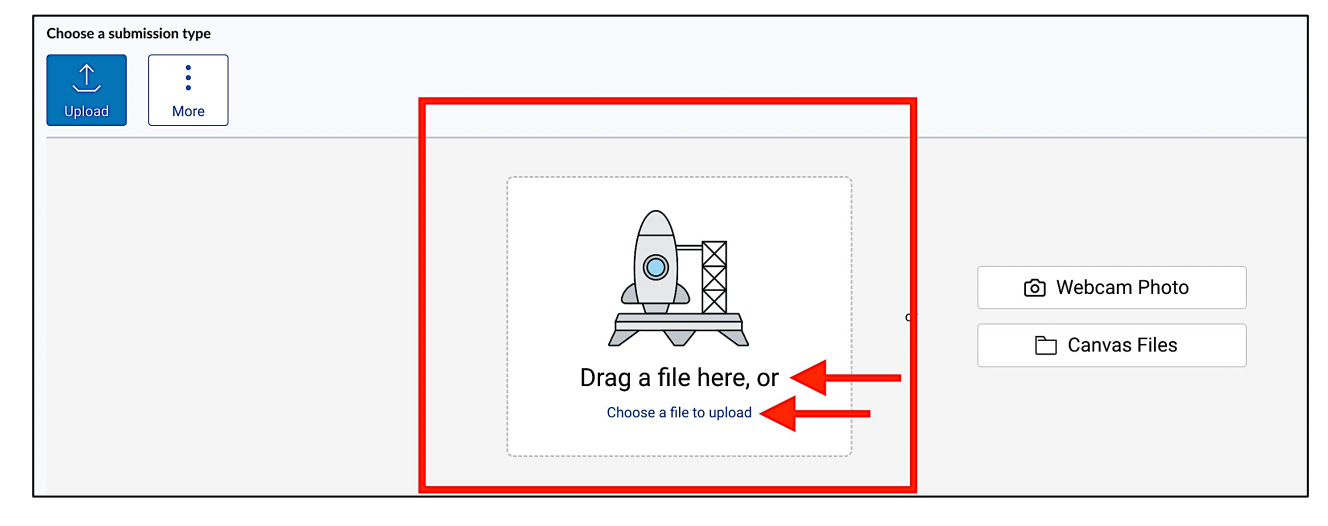

Step 6: Once you have uploaded your assignment, click the check box to agree to the Turnitin **End-User License Agreement**, which is located in the bottom left corner of the **Submission Portal**. *\**

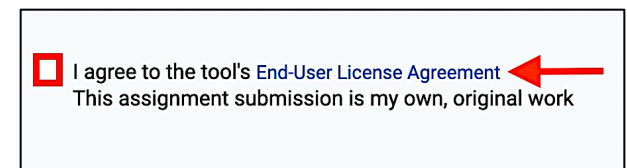

*\*Note: You will not be able to submit the assignment until you click the End-User License Agreement check box.* 

Step 7: Click the **Submit Assignment** button, which is located in the bottom right corner of the **Submission Portal**.

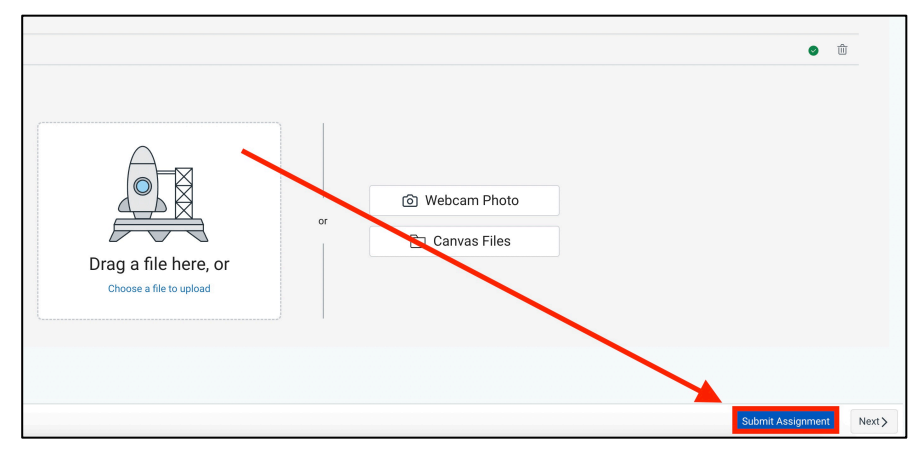

Step 8: The submitted assignment file will appear in the document viewer. Ensure this is the correct file. *\**

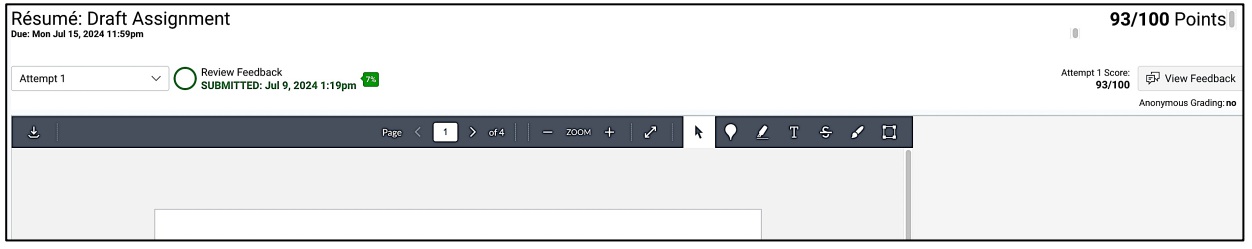

*\*Note: Only one submission attempt is allowed. Please reach out to your faculty member to request another submission attempt.* 

Step 9: You can add a submission comment by clicking on the **Add Comment** button in the top right corner of the document viewer.

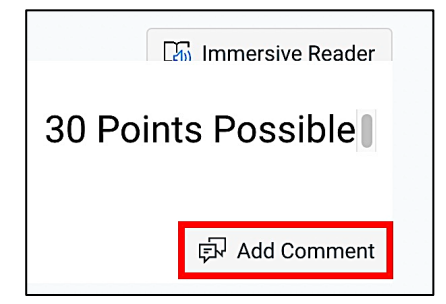

Once your assignment has been graded, you can view the faculty feedback and your completed grading rubric on the assignment page.

#### Need Assistance?

To learn more about Canvas, visit [www.Liberty.edu/Canvas.](http://www.liberty.edu/canvas)